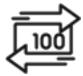

## 1st Source Bank Helpful Hints: ACH - Creating a File Import Profile & Uploading a NACHA File

If you use NACHA files to import your recipients and payment amounts a profile needs to be created before submitting the file. This Helpful Hint will cover creating this type of profile and uploading a NACHA file to BBO Treasury.

## Creating a File Import Profile

- 1. From the BBO Treasury Dashboard click Payments.
- 2. Under Payment Tools select Import Profiles.
- 3. Select + Create Profile
- 4. Enter A **Profile Name** to assign to the profile being created.
- 5. Use the dropdown arrow to the right of File Format and select ACH NACHA.
- 6. Click Next.
- 7. For **File Content Type** the options may include **Non-Repetitive**, **Template**, and **Recipients** based on user entitlements. *Most users will create the Import Profile by selecting the Recipient option. Please note, The Profile Access, Recipient Import, and Option selections will be dependent on the File Content Type.*
- 8. Choose either **Public** or **Private** for the **Profile Access**. If Public, anyone with the proper user entitlements can view or edit this Import Profile. Private restricts the Import File to the creator of the file.
- 9. The Recipient Import or Template Import options will determine how BBO Treasury will import the recipients when uploading the NACHA file. Selections may include Replace All Existing Recipients, Append New Recipients, or Replace Existing Recipients and Append New Recipients.
- 10. If using Non-Repetitive payment the Recipient Import or Template Import options do not apply. Instead, select the Offset Creation Level. Either Batch or Transaction selections may be available.
- 11. In the **Options** section the available check boxes are dependent on the user entitlements and the File Content Type selected. The selections may include Check **Record Counts, Check Hash Totals, Remove Amounts,** or **Check For Duplicate Files and Reject Duplicates.**
- 12. Select Next.
- 13. Preview your selections. If changes are needed select Back or click Submit Profile to continue.
- 14. A Successful Submit message will appear click Manage Profiles to be returned to the Manage Payment Import Profiles screen.
- 15. The Import Profile should appear under Profile Name.

## Uploading a NACHA File

- 1. Navigate to the BBO Treasury Dashboard then click **Payments**.
- 2. Under Create ACH Payments and select the ACH payment type.
- 3. Enter a **Company Entry Description**. This is a 10 character or less description of the payment being scheduled.
- 4. Select an **Originating Account and Company ID** (*provided by 1st Source*). The accounts and Company ID's available will be determined by the user entitlements.
- 5. Company Discretionary Data may also be added.
- 6. Enter an Effective Date for the payment being scheduled.
- 7. Click on the **Frequency** of the transfer. To create a one time transfer select **One Time Only**. Additional information will be required if you select recurring.
- 8. In the Recipients section click Import From Profile.
- 9. Click the drop-down arrow to the right to select the Profile.
- 10. Select **Browse** to find the NACHA file to upload for the payment being submitted.
- 11. Click Next.
- 12. Preview the recipients to be imported from the file selected. You can add the recipients to the Master Recipient List by checking the **Save All Imported Recipients to the Master List** box in the **Options** field.
- 13. If the recipients and the banking information is correct click Import File.
- 14. The Recipients are loaded to the Recipients section of BBO Treasury. The **Amount**, whether this is a **Credi**t or **Debit**, and **Status** can be changed at this time.
- 15. Click the plus sign if any **Addenda** is to be added to this payment.
- 16. Click Continue.
- 17. A preview of your payment is displayed. Click **Edit Payment** if any changes are needed. You may also be required to enter your **Password**. Enter your password then click **Submit Payment**.
- 18. A Successful Submit message should appear along with a reference number.
- 19. The option to **Save as Template** is available if future payments using the same Import File information is necessary or click **Payment Center.**
- 20. When returned to the Payment Center the ACH payment that was scheduled should be listed with the date and dollar amounts entered. *Approval at Payment requires an additional approval.*